## **Daytime Warrants 8:00 am – 4:00 pm, M-F, holidays excluded**

- 1. If you wish to request a search or arrest warrant, email **warrants@courts.state.nh.us**
- 2. Include the following information in your email:
	- a. Name
	- b. Department
	- c. Cell phone number
	- d. Type of warrant (search or arrest)
	- e. Level of offense (misdemeanor or felony)
	- f. Is the warrant an emergency?
		- i. If so, include the time you would like the warrant review completed
	- g. If you are seeking
		- i. An extension to a motion to seal
		- ii. A subsequent warrant directly related to a case for which a warrant has already been requested,

please include the name of the Judge who signed the original motion or warrant 3. Shortly, you will receive an email with an upload link that looks like this:

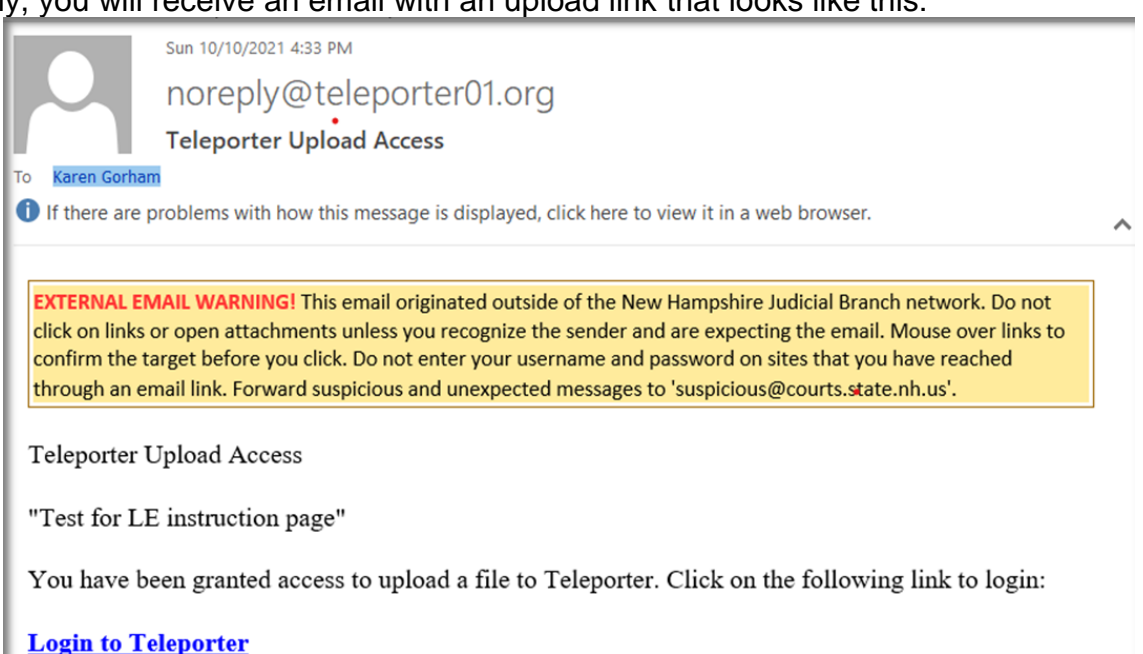

This link is valid for 1 day.

#### 4. Click the "Login to Teleporter"

5. You will see this screen:

**Step 1: Request PIN** 

A pin must be generated to complete your authentication.

Please click the button to send a Login PIN to your email on record.

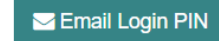

# **Warrants** 6. Click the green box to Email Login PIN 7. Check your email, and enter the 4 digit PIN 8. Your screen should now look like this: **Step 3: Upload File \*** Done Uploading Click Add files to browse files on your computer, or drag and drop files directly into the dialog box. Completed files will be added to this Operation when processing is complete. Select Files To Upload  $+$ Add 1. Upload **x** Cancel 9. Click the "+Add" box 10.Select your warrant .pdf file 11.When the warrant file appears on the screen, click "Upload" 12.You will see the "complete" notation next to your file **\*** Done Uploading **Step 3: Upload File** Click Add files to browse files on your computer, or drag and drop files directly into the dialog box. Completed files will be added to this Operation when processing is complete. Select Files To Upload  $+$ Add **1** Upload Clear **x** Cancel Nighttime warrant judge to clerk process.pdf 3.07 KB Complete 13.You can upload multiple documents that relate directly to this warrant. For example, if you

have a motion to seal, file it with this same link by repeating steps 9 – 12.

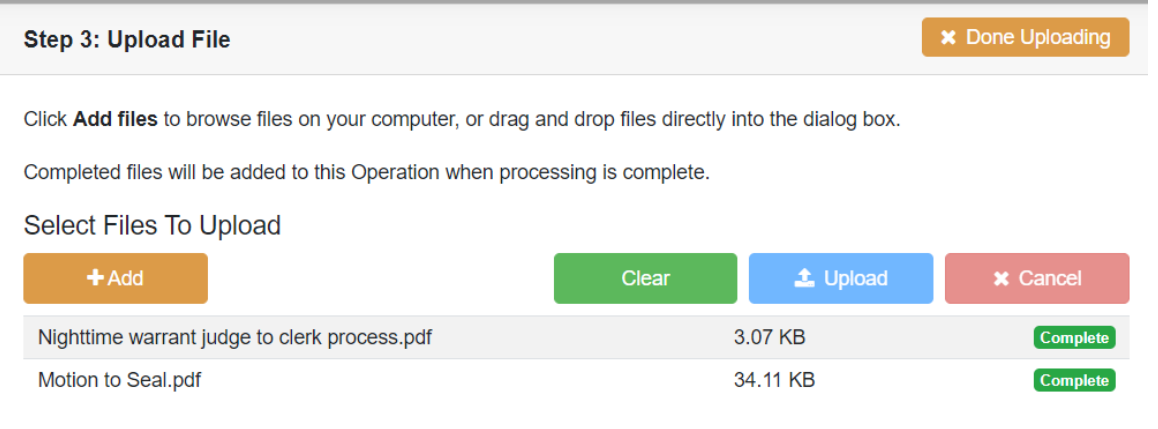

- 14.When all documents are uploaded, Click "Done Uploading"
- 15.You will be asked to confirm that you are done.
- 16.You will receive a confirmation after you click done, that should look like this:

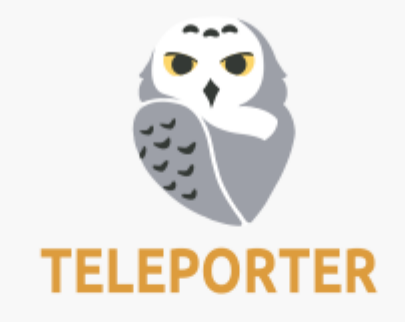

Thank you for using Teleporter. You have been logged out.

The link in your email is still valid for: 23 hours 56 minutes 24 seconds. You may return to Teleporter to upload additional files at any time until it expires.

- 17.Your warrant is now uploaded and will be reviewed by a Judge.
- 18.When the warrant has been reviewed and either signed by the Judge or declined to be signed by the Judge, you will receive a download link by email.

#### TELEPORTER DOWNLOAD ACCESS

You have been granted download access to Teleporter. This link accesses resources on a US Government system, and by proceeding you agree you have been authorized to perform this action. The link(s) will be valid until Sun, Oct 10, 2021 10:00PM UTC

Here is your signed motion and warrant

#### **File Summary**

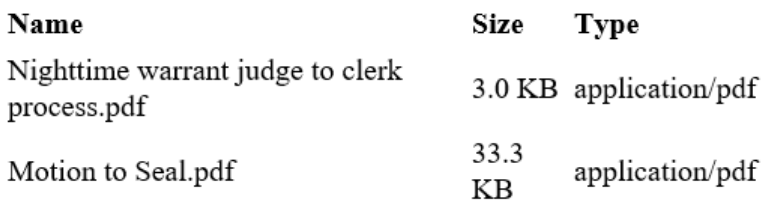

# **Download**

 $© 2021$ 

- 19. Click "Download"
- 20.Open the file to retrieve your warrant and motion, if one was filed.
- 21.Any notes from the Judge or Warrant Clerk will appear on the gray shaded line.
- 22.Your warrant process is now complete.

# **Nighttime Emergency Warrants**

Superior Court and Circuit Court Judges are available for emergency warrants during off hours. An emergency warrant is defined as:

A compelling immediate need, meaning:

The risk of delaying will cause a substantial threat of imminent danger to life, public safety, or could result in destruction of evidence

# EXAMPLES

- $\blacktriangleright$  active crimes scenes with fungible evidence
- felony blood draws after motor vehicle crashes resulting in death or serious bodily injury
- $\blacktriangleright$  searches for drugs or other items in locations where the evidence can be concealed or destroyed

IF YOUR WARRANT DOES NOT FIT THIS DESCRIPTION, IT IS NOT AN EMERGENCY How to reach a Superior Court Judge during off hours for an emergency warrant:

- 1. Call the answering service at (603) 225-4451
- 2. Let them know that you have an emergency warrant. They will ask you some questions about the warrant
- 3. Provide your name, cell phone number and email address.
- 4. The Judge will be contacted, and reach out to you after they are notified.
- 5. The Judge will send the upload and download links. You will follow the process described in steps 3 – 20 above.

How to reach a Circuit Court Judge during off hours for an emergency warrant:

- 1. The process has not changed from the current process.
- 2. When you reach an available Judge, the Judge will send the upload and download links. You will follow the process described in steps 3 – 20 above.